### **Viewing Location Details**

The name of each Location in 25Live is a link you can use to view its details.

List

Each location has options:

- List
- Availability (Daily)
- Availability (Weekly)

Availability (Daily)

**More Actions** 

Availability (Weekly)

• Calendar

Each location also has More Options, such as:

- Copy Location
- Print Report
- Delete Location
- Create Event
- Subscribe

Refresh: pulls a fresh view of the data.

#### **To View Location Details**

 After clicking on a location's name (Example: BRACK 214), the summary details view shows by default.

These headings may include:

- Comments
- Default Instructions
- Features
- Attributes
- Hours
- Layouts: shows all layouts defined for this location
- Categories
- Related Spaces
- Location Scheduler: with permissions, you can hover to view contact details
- Partition
- Fill Ratio Percentage
- Express
- Layout Details
- Map: links to Google Maps for the longitude and latitude of the location
- Notification Policy

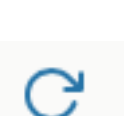

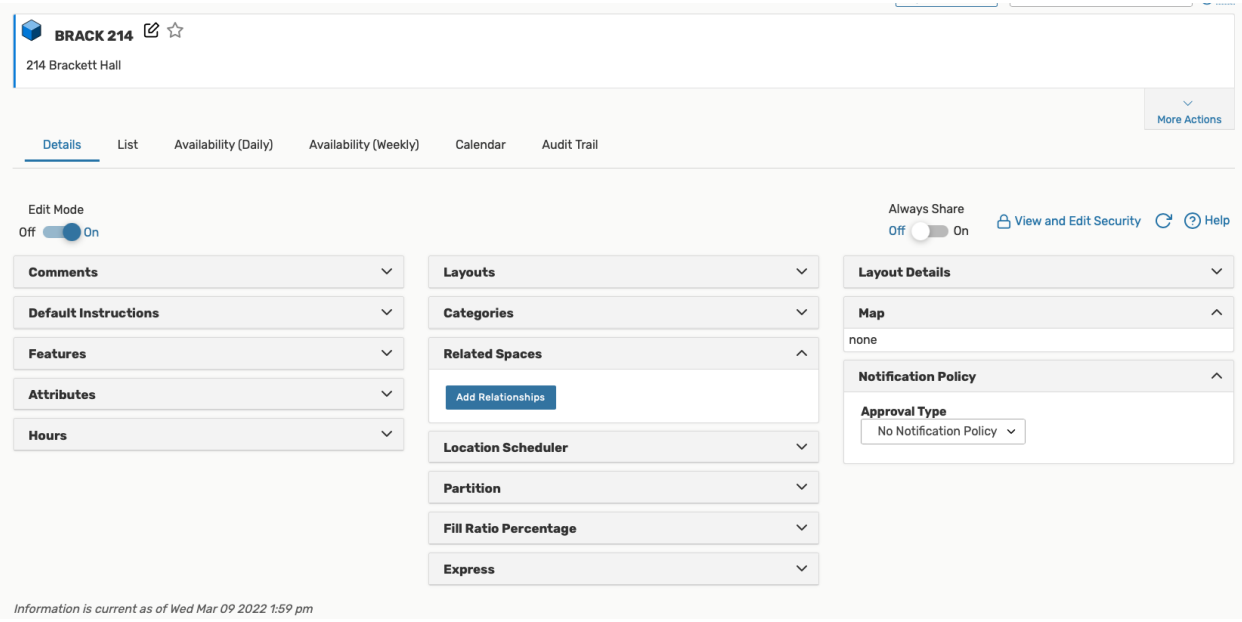

#### **Location Details Sub-sections**

#### **Viewing the Location List view**

. The List view shows you a list of events associated with this location within a table.

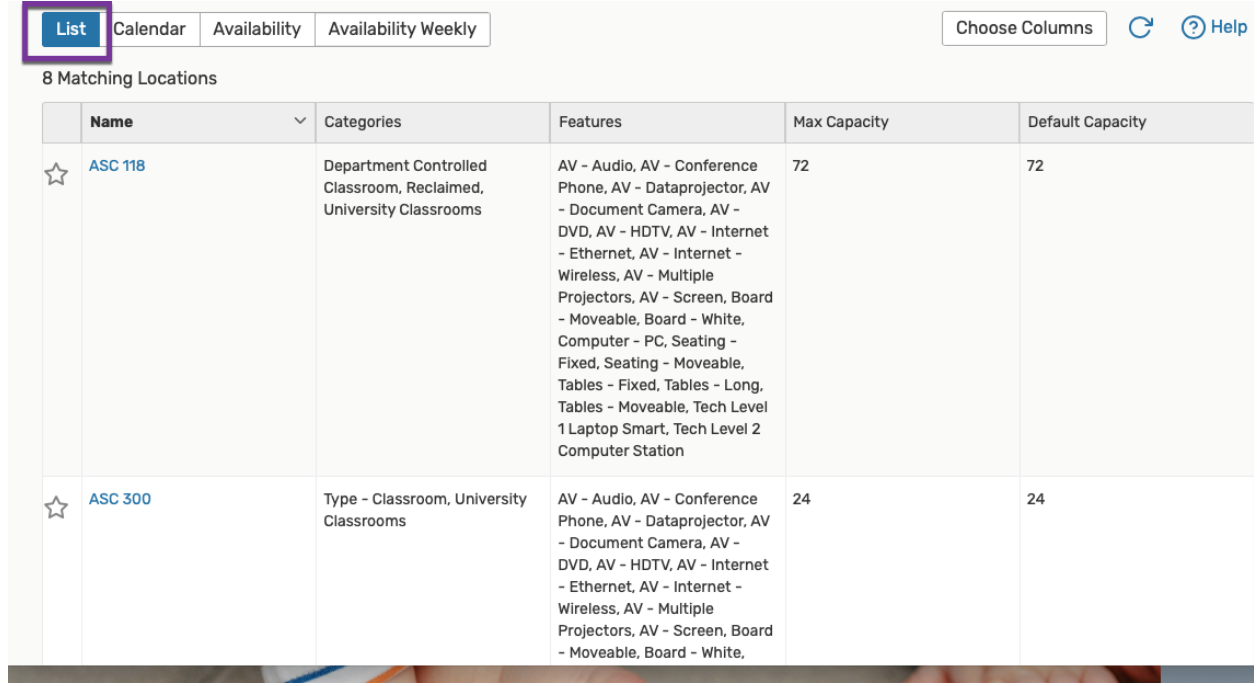

# **To View Additional Pages of Items in List View**

Navigate to the bottom of the list view to navigate next to last or by using the dropdown arrows.

Example: 8 matches

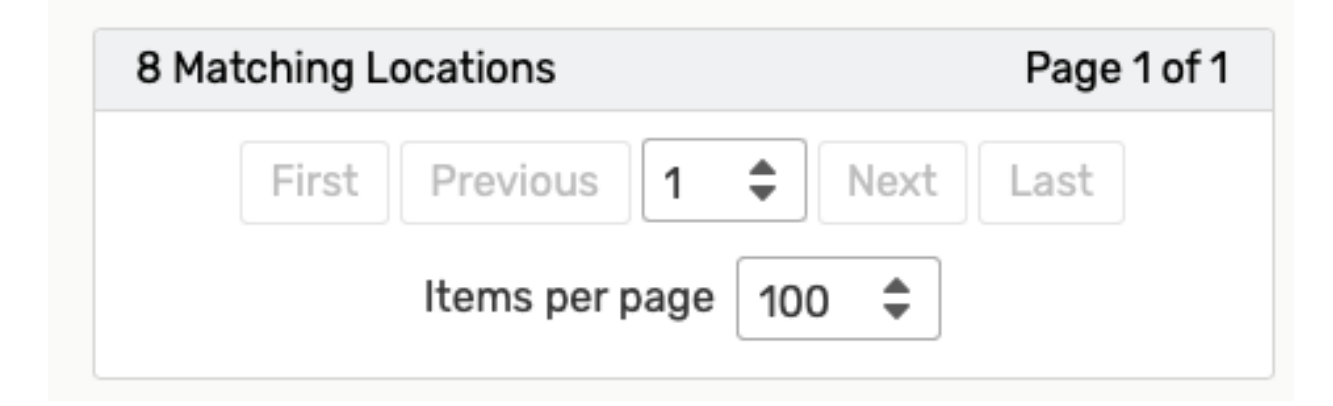

#### **To Sort Items in List View**

 The column that is sortable is the Event/Name column. If you click the down arrow, the data sorts in ascending order. Click again to sort in descending order.

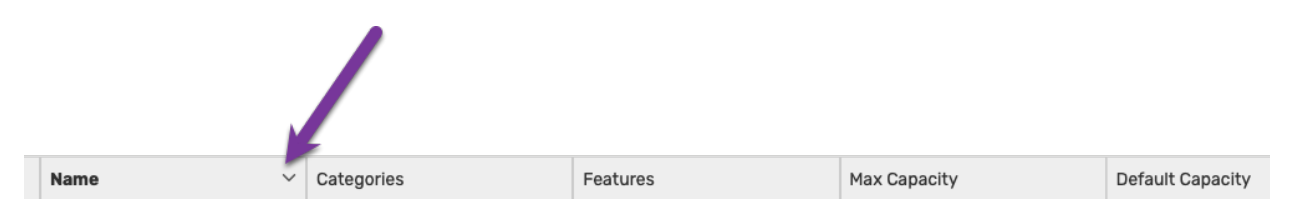

#### **To Choose Which Columns Display in List View**

 Use the **Choose Columns** button to reveal of a list of available table column. Check the boxes next to any you wish to display.

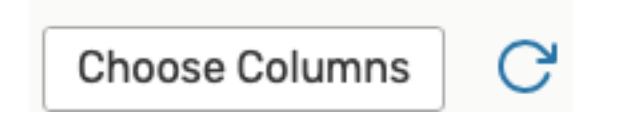

#### **To View Additional Details of Items in List View**

Click on the information in blue, typically the event name to view event details

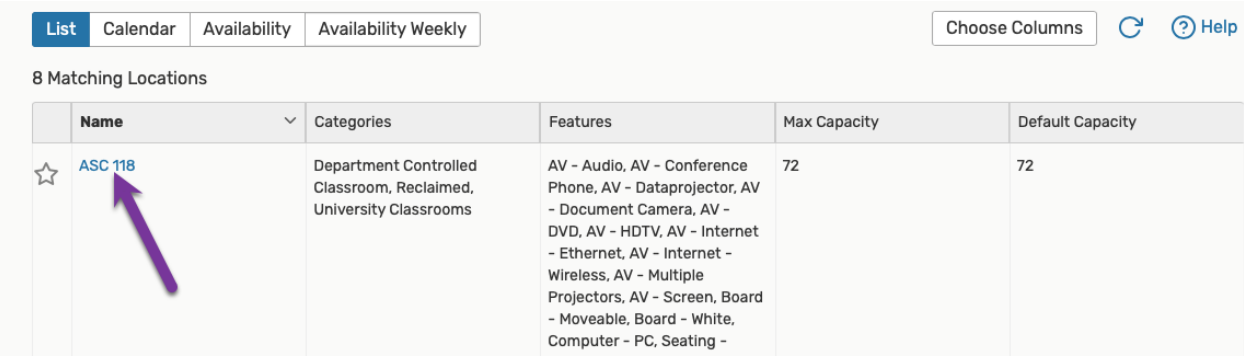

#### **Understanding the Location Availability Views (Daily and Weekly)**

 In the Standard view mode, the squares representing blocks of time in the availability grid are color-coded to signal different statuses of events.

- *Blank/White:* Available
- *Gray:* Closed hours, based on the location's open/closed hours
- *Black:* A blackout hour
- *Green:* A normal event with occurrence start and end times
- Light green: Setup/pre-event or post-event/takedown time around an event time
- *Orange/Beige:* Location unavailable due to a relationship with another location
- *Purple/Gray Slashes:* Pending location reservation

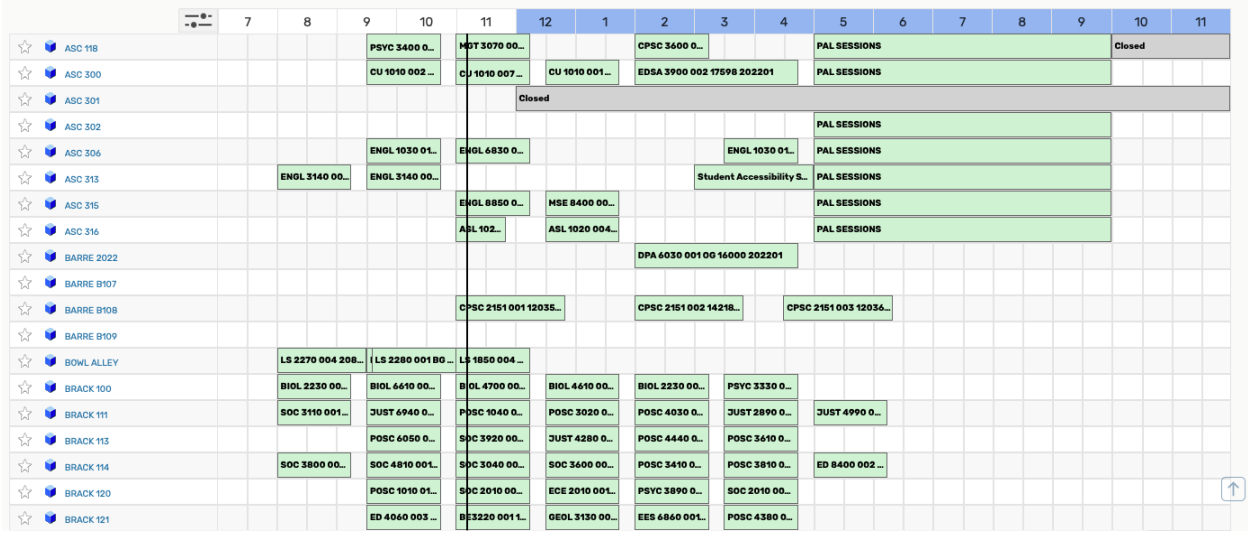

*Image :Colors indicate the status of locations or resources during displayed hours in the availability grid Standard view.* 

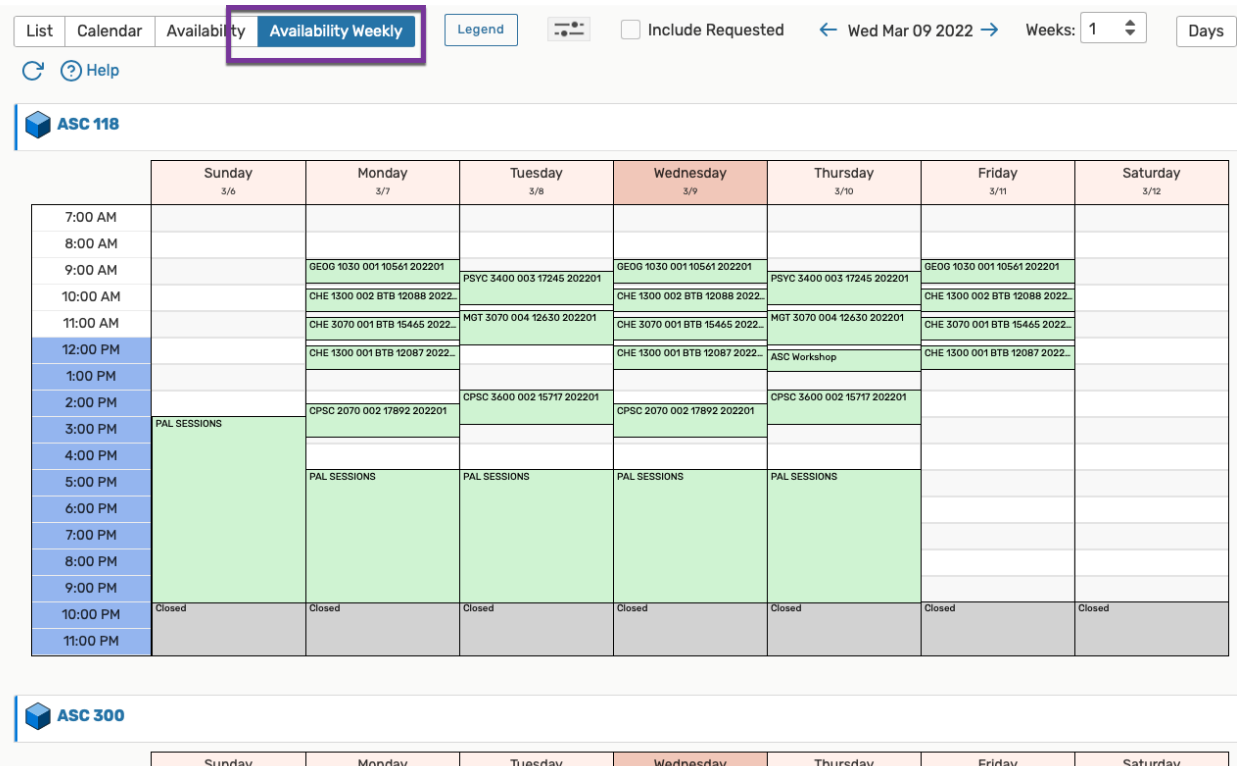

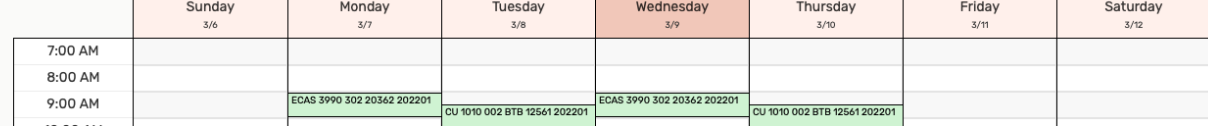

## **To Change the Start Date of the Location View of Search Results**

Image: Use the date picker to choose which dates to display in the Calendar view.

 $\leftarrow$  Sun Dec 15 2019 - Sat Dec 21 2019  $\rightarrow$ 

Click on the date to reveal a date picker, then choose the start date using the calendar icon.

 You can also use the arrow buttons at the bottom of the calendar grid to shift the dated display backward or forward in time.

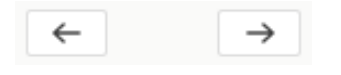